# 01-邮件及pdf导出配置

## 环境安装

如果我们需要将表格报告、甘特图、仪表板图表或仪表板页面导出为PDF格式,或者希望以PDF附件形式发送带有仪表板的常规电子邮件,则需要在Jira服务 器上安装headless Google Chrome浏览器。eazyBI将使用服务器上的google chrome将eazyBI网页转换为PDF文件。

### 安装 Microsoft的核心字体

```
yum install curl cabextract xorg-x11-font-utils fontconfig
rpm -i https://downloads.sourceforge.net/project/mscorefonts2/rpms/msttcore-fonts-installer-2.6-1.noarch.rpm
```
#### 服务器上安装Google Chrome

创建Google YUM仓库源:

```
cat << EOF > /etc/yum.repos.d/google-chrome.repo
[google-chrome]
name=google-chrome - \$basearch
baseurl=http://dl.google.com/linux/chrome/rpm/stable/\$basearch
enabled=1
gpgcheck=1
gpgkey=https://dl-ssl.google.com/linux/linux_signing_key.pub
EOF
```
安装Google Chrome

yum install google-chrome-stable

# 如果安装需要gpg验证,但并无法连接google可以执行以下命令

yum install google-chrome-stable -nogpgcheck

#### 高级配置

[google\_chrome]

location = '/usr/bin/google-chrome'

### 配置邮件

#### 作用

用户可以订阅接收带有仪表板报告的PDF附件的常规电子邮件。要启用此功能,请确保在Jira服务器上安装了headless Google浏览器(服务器上的一项服务, 用于生成PDF)。

eazyBI提供了自定义通过eazyBI仪表板电子邮件订阅发送的电子邮件正文的选项。定制可能会干扰标准eazyBI功能,并可能与将来的eazyBI版本冲突。

每次升级eazyBI版本后,请检查并重新测试自定义项。

## 第一步

我们需要在JIRA的文件目录下创建/data/eazybi/locales 此目录,并在此目录中放置文件后续名为 .yml 的文件。

yml文件即为邮件模板文件,文件模块可以填写为如下格式的内容

```
en:
  dashboard_mailer:
    pdf_export:
      subject: "[eazyBI] Dashboards - %{account_name}"
      body_html: |
         Hello %{user_name}!
```
Please see attached dashboard pages from eazyBI account  $\langle$ strong $\rangle$ % {account\_name}</strong> .

```
 %{subscription_settings}<br/>
```

```
 Kind regards,
 eazyBI
```
#### 模板收到邮件,格式如下

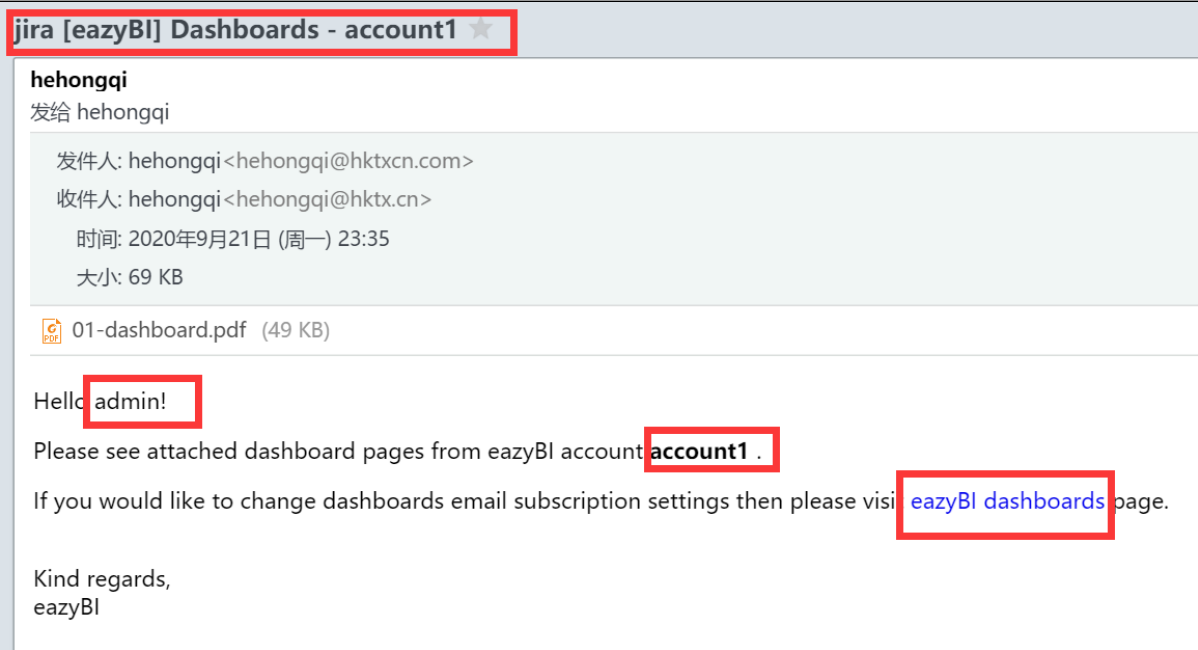

# 第二步

禁用eazyBI,然后重新启动。

之后, 我们转到eazybi的仪表盘, 即可看到邮件的配置项

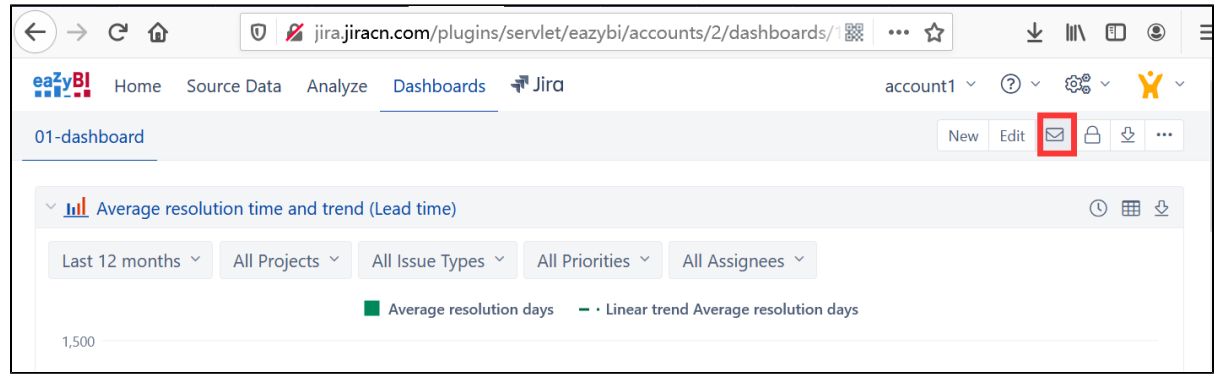

点击邮件图标,进行邮件发送的配置

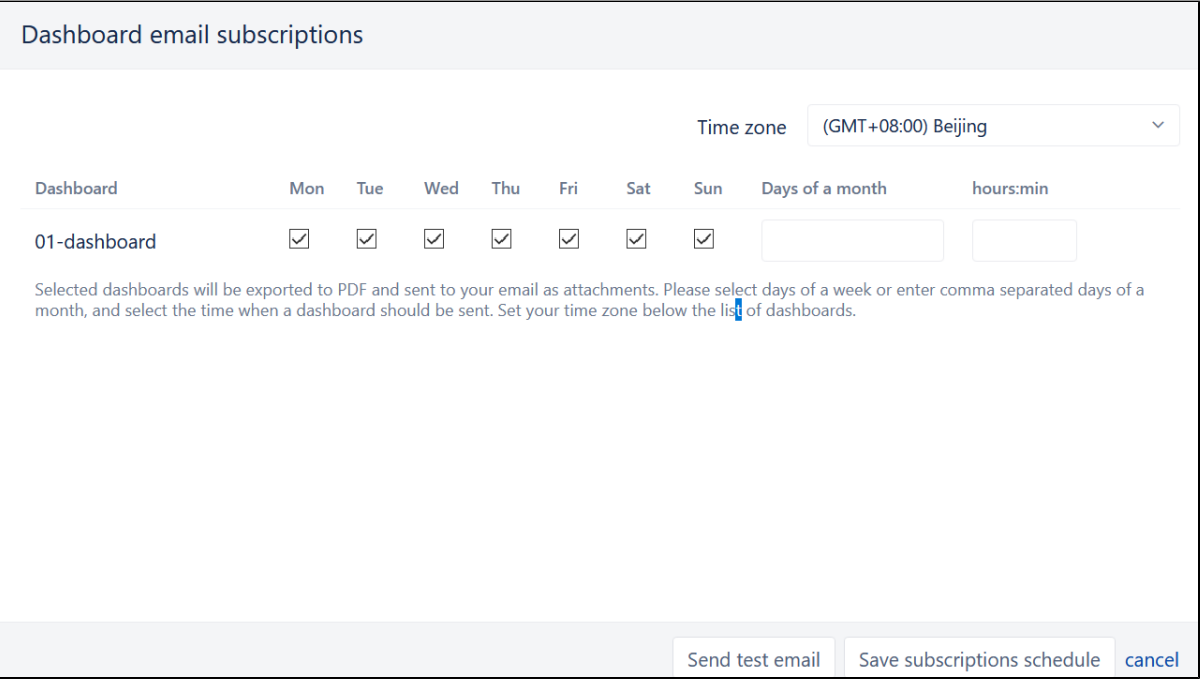